Please check the inbox of the email account you gave us when you first registered for 'Engaging God' (NOT your 'freedomarc' email account). If you have never registered with us, and are not a subscriber to 'Engaging God', please <u>click here</u>.

**If you have received an email from 'noreply@learnworlds.com'**, on (or a few days before) 21<sup>st</sup> June, headed 'New platform for Engaging God' - you might have to look in your spam or junk folder:

Please click on the link in that email, and create a password for signing into this new platform. You will need to enter it twice and click 'OK'. (If you have not received the email, please scroll down to the section on the next page, between the dotted lines).

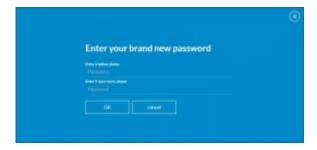

You should then see a page like this. Click 'Continue':

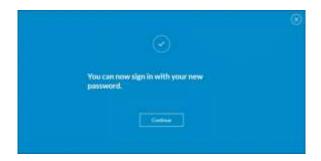

A new page will open, inviting you to login. Click 'continue' and you will see a page like this:

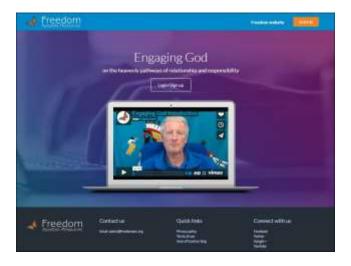

On this page, please watch the video if you have not seen it before.

**Next**, click 'Login/Sign up' (just above the video) **or** the orange 'SIGN IN' button (top right). It makes no difference which.

**Log in** using the **email address to which we sent the invitation email** (<u>not</u> your freedomarc one), and the password you just created.

You should save or bookmark this new address for *Engaging God* so that you can find it again easily: <u>eg.freedomarc.org</u>

Now please scroll down to the section headed 'The modules'.

-----

If you have NOT received an email from 'noreply@learnworlds.com', please go to eg.freedomarc.org and click 'login'. In the login form which opens, click 'Forgot your password?' (bottom right). In the next form, enter the email address you gave us when you signed up for Engaging God (NOT your freedomarc email address) and follow the further instructions to reset your password. You will receive an email from <a href="mailto:noreply@learnworlds.com">noreply@learnworlds.com</a> about resetting your password — when you do so, you will have access to the new Engaging God platform.

Now please scroll down to the section headed 'The modules'.

Note: if your email address is not recognised, or if you can no longer access that email address, please contact us at admin@freedomarc.org.

\_\_\_\_\_\_

#### The modules

Once you have logged in, you will see all the available Engaging God modules. Please work through them in order, and do not skip ahead (but if you have done a section in the old version, of course you do not need to do it again here). All modules are listed as 'Free': although it is possible that we may in future offer premium courses which show a price tag here, we expect the Engaging God modules always to be 'free' to subscribers (but *only* to subscribers).

### The 'Home' button

Clicking the small butterfly logo (top left of any page) opens a grid view (right) from which you can choose to open a module, go to 'Home' page and other options.

In the 'Home' page (or from the grid) click on the name of the module you require. In our example we will assume you click on Module 1 Journey Preparation, but the process is the same whichever module you open.

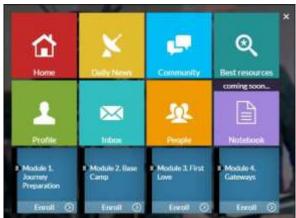

Please feel free to explore the other options in this grid view and elsewhere on the website – there is far more available than we can go into here!

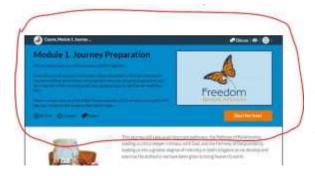

Read the short description of the module in the mid-blue panel at the top. You will see some information about the video content length and the overall amount of time we anticipate you might spend on this module. Next, watch the video introduction to the right by clicking the 'play' button in the centre of the video window.

After that, scroll down to the white panel. This sets out for you what teaching is contained in the module, and explains the different sections in which the material is arranged.

In each new module, please take the time to read this information carefully before you move on, as each one contains a different mix of activities and teaching materials for you to engage with.

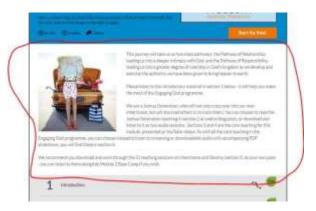

**PLEASE NOTE:** You will not normally see this information again. If you wish to, you should click the butterfly button (top left of any page) and then select the module you require from the grid view.

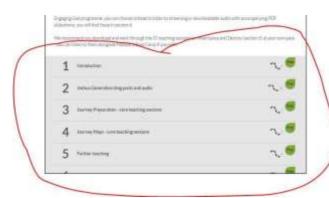

Finally, in the grey panel you will see the headings of the actual teaching materials.

Except for the last-but-one section, entitled 'Optional audio downloads', you should work through these in the order listed. When you click on a section heading here, it will open up to show you the individual sessions included.

Click on one of the numbered sections. A pop-up box will appear asking if you wish to 'Register for free' and 'enroll in the course'. This is just what LearnWorlds calls it! Please click 'OK'.

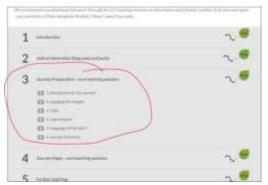

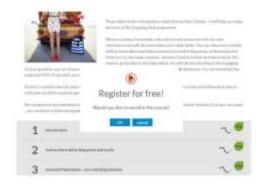

Here we have opened up section 3, Journey Preparation core teaching sessions, and you can see there are six YouTube videos to watch. Sometimes there may also be material to read or listen to.

You can engage with these materials right here on the web page, and as you go, the system will automatically keep track of your progress for you so that you can easily pick up where you left off.

When you click on one of the activities listed - in this case, the first video in section 3 - a page will open similar to the one on the right. To watch a video, click the 'play' button in the centre of the video image to begin playback. You can use the left arrow button (top left of the video window) to watch full screen, or the buttons which appear below the video (after you click 'play') - to watch full screen or on YouTube if you wish.

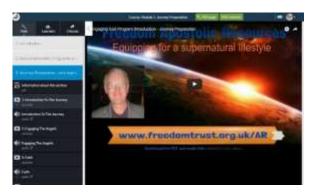

Below the video you will also see a clickable link to 'Download the PDF and audio files related to this video'.

[Please **do not share** links to any of these teaching materials with people outside the Engaging God community. Thank you.]

**Exercises:** Some videos contain exercises, which you may want to repeat several times. In many cases, we have made a shorter video of just the exercises, and this displays as a smaller video below the full size one in the video window.

A green check mark should now appear against this activity in the left hand menu to enable you to track your progress.

### Watch, listen or download?

For each video listed, there is also normally an audio option immediately below it in the list (left-hand menu). Here (below) is what that looks like. If you click the 'paperclip' symbol (top right), it will expand and you can download a PDF of Mike's slides and/or a 'text-style' PDF based on the slides (which are easier to print out and keep, if you wish).

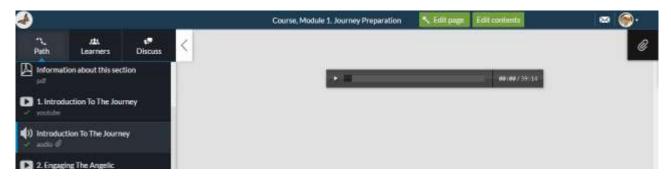

Or if you want to download the audio (and PDFs) to listen later offline, you will see a link at the foot of each video window you open (as we mentioned before), **or** you can scroll down the left-hand menu to '**Optional** audio downloads' (which is always the last-but-one section in each module).

#### **Text-style PDFs**

You may also view, download and print out the 'text-style PDFs' from these '**Optional audio download**' links. These can serve as useful reminders of the teaching for the future.

Every section which you saw in the grey panel in the previous view is now listed in the left hand menu. You should use this menu to navigate through the remaining resources. When you log back in at

<u>eg.freedomarc.org</u> next time to continue with the same module, it will normally open at this view (with the left-hand menu) and at the last location you visited. If you want to see the 'original' view, you will need to click on the butterfly icon (top left) and select the appropriate module from the grid view (sorry, this option is not available from the grid if you are viewing the website on a mobile device).

## Change/update your profile

If we have spelled your name wrong or registered you with an email address you no longer use, you can change it by clicking on your profile icon (top right of any LearnWorlds screen). You can also upload a profile picture that will show here. And this is where you click to log out of LearnWorlds too.

# Any problems?

If you run into any difficulties, please <u>contact us</u> and we will do our best to help you. We are normally available during UK office hours Monday to Friday and may also be able to respond at other times.